# **Plano Director Municipal**

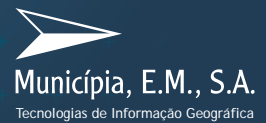

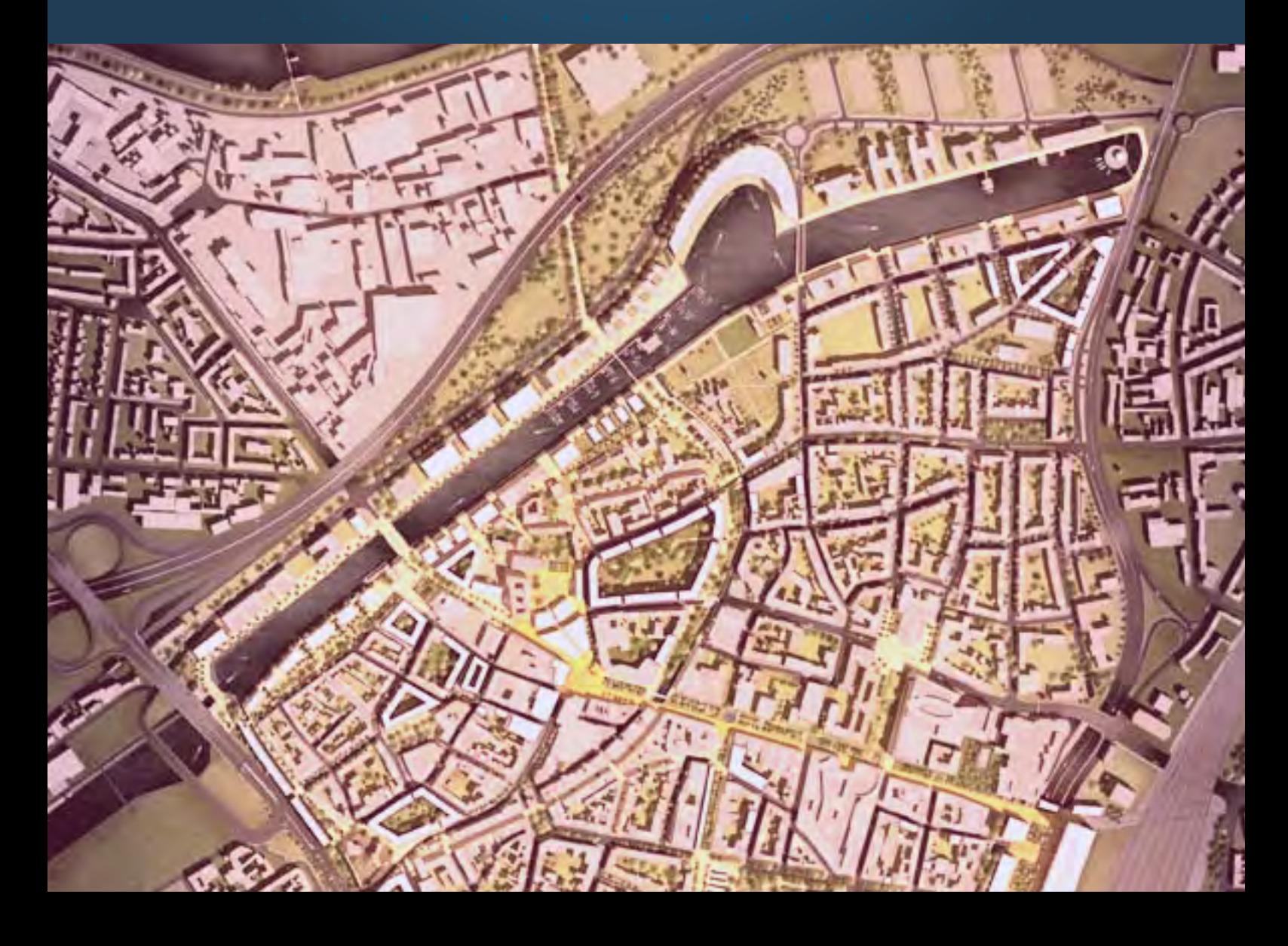

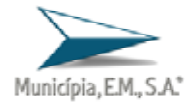

# **munWebGis**

Com o objectivo de difundir a utilização da informação geográfica, agilizar e simplificar os processos administrativos dentro dos serviços municipais e entre a administração e os munícipes, a Municípia, EM, SA desenvolveu um conjunto de aplicações e interfaces à medida. Estas soluções foram construídas sobre uma plataforma tecnológica que engloba componentes de software OpenSource.

Este documento tem como objectivo descrever todas as funcionalidades das aplicações munWebGis. As aplicações munWebGIS apresentam como funcionalidades genéricas:

- ¾ Navegar no mapa: Aproximar, Afastar e Arrastar;
- $\triangleright$  Imprimir o resultado da pesquisa;
- ¾ Impressão livre da informação visível no mapa;
- ¾ Medir distâncias;
- $\triangleright$  Medir áreas;
- ¾ Possibilidade de colocar on/off os temas de informação;
- ¾ Pesquisa por topónimo;
- ¾ Desenho de polígonos

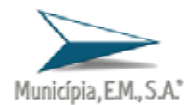

# **FICHEIRO DE AJUDA DA APLICAÇÃO DE**

## **CONSULTA AO PLANO DIRECTOR MUNICIPAL**

#### **1. Interface Gráfico do munWebGis – PDM**

A aplicação de consulta ao Plano Director Municipal apresenta o interface gráfico presente na figura 1. Este interface é composto por 5 áreas distintas:

- 1. Mapa
- 2. Barra de Ferramentas
- 3. Mapa de Enquadramento
- 4. Área de Navegação
- 5. Consulta de Regulamentos

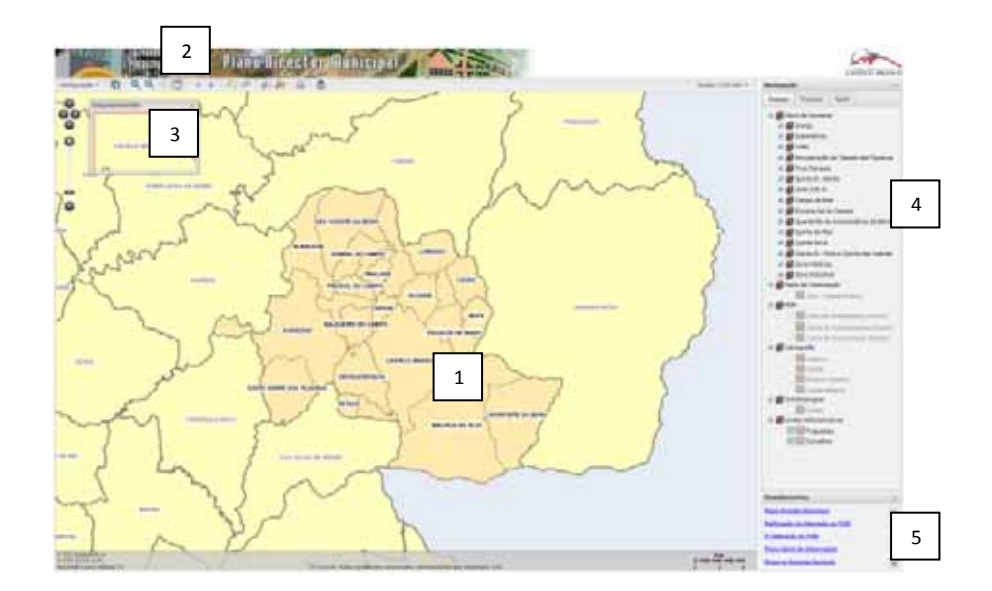

#### **1.1. Mapa**

A área do mapa é o local onde é mostrado o mapa que resultou do pedido de informação por parte do utilizador.

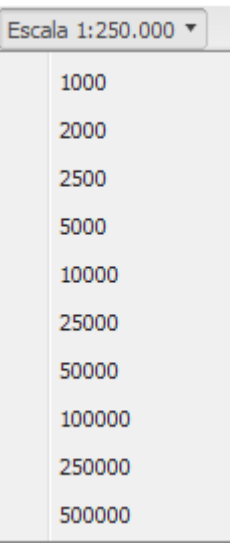

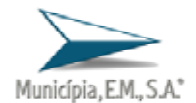

Nesta área existem ainda três elementos que auxiliares. No canto superior direito encontra-se uma caixa dropdown com uma lista de escalas de visualização pré-definidas.

No canto inferior esquerdo estão visíveis as coordenadas XY tal como o

E(X) 10491.7 m N(Y) -16746.5 m Hayford-Gauss Datum 73 sistema de referência de coordenadas no qual está a ser visualizada a informação geográfica.

No canto inferior direito, existe um barra de escala, que permite ao utilizador ter uma percepção visual da escala a que são mostrados os  $km$ objectos no mapa.

#### **1.2. Barra de Ferramentas**

Na parte superior da área de visualização do mapa existe a barra de ferramentas, que para além das funções básicas de navegação na janela do mapa, permite ao utilizador o acesso a outras funcionalidades, tais como desenho, medições e impressão.

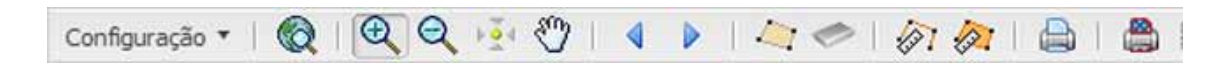

Ao passar com o cursor sobre qualquer botão desta barra de ferramentas surge no ecrã uma pequena descrição dessa funcionalidade.

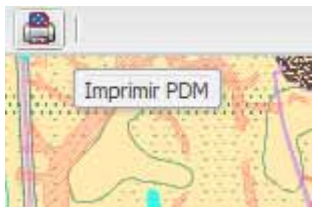

#### **1.2.1. Ferramentas**

Configuração – Possibilidade de ligar/desligar a janela de enquadramento e de escolher entre o Sistema de Coordenadas Cartesianas (Meridiana, Perpendicular) ou Geográficas (Latitude, Longitude).

Visualizar o mapa na sua totalidade.

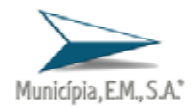

 $\circledast$  Ampliar a área visualizada (obter mais pormenor). Só com um clique no mapa. Através do desenho de um rectângulo na janela do mapa. Reduzir a área visualizada (obter menos pormenor). Só com um clique no mapa. Através do desenho de um rectângulo na janela do mapa. ≝ Arrastar o mapa. **Centrar o mapa na posição pretendida.**  Visualizar a área de interesse anterior à actual. **Visualizar a área de interesse posterior à actual.** စို့ Barra de Navegação (tipo Google Maps):  $\ddot{\bullet}$ Aproximar e afastar até 10 Níveis de Escala. ÷. Setas de navegação: Norte, Sul, Este, Oeste.  $\bullet$ Desenhar polígono auxiliar. Para terminar faça duplo clique. Apagar as entidades geométricas desenhadas. Limpar elementos seleccionados.  $\sqrt[3]{\mathbf{i}}$  Medir distância. Para terminar faça duplo clique.  $\sqrt[3]{x}$  Medir área. Para terminar faça duplo clique.  $\bigoplus$  Imprimir a área visível com os temas que estão visíveis na janela do mapa. a. Imprimir PDM à escala legal. **Imprimir Pedido de Informação Simples.** 

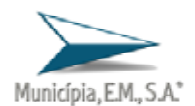

#### **1.3. Mapa de Enquadramento**

O Mapa de Enquadramento permite ao utilizador uma interacção com a janela principal do Mapa. Esta janela pode ser ocultada ou movida livremente para qualquer área do interface da aplicação munWebGis.

#### **1.4. Área de Navegação**

Nesta área, constituída por três separadores diferentes, é permitido ao utilizador da aplicação, ligar ou desligar a visibilidade dos temas de informação geográfica, consultar a simbologia gráfica com que os temas são mostrados no mapa, efectuar pesquisas alfanuméricas e aceder a uma ajuda de utilização da aplicação.

Esta área pode ser ocultada, se o utilizador assim o desejar.

#### **1.4.1. Separador Temas ou Legenda**

Este separador apresenta todos os conteúdos geográficos do Mapa. Poderá ser organizado por grupos que agregam temas do mesmo tipo ou formato.

O conteúdo de cada grupo de temas pode ser visualizado ou ocultado pelo utilizador, bastando para isso clicar nos símbolos  $\mathbf{t}$  ou  $\mathbf{t}$ 

A visibilidade dos temas geográficos é controlada na caixa á esquerda de cada tema geográfico.

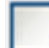

Tema não visível.

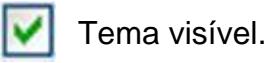

Para facilitar a visualização, alguns temas apenas estão visíveis a determinadas escalas. É o caso dos temas inactivos na área de navegação.

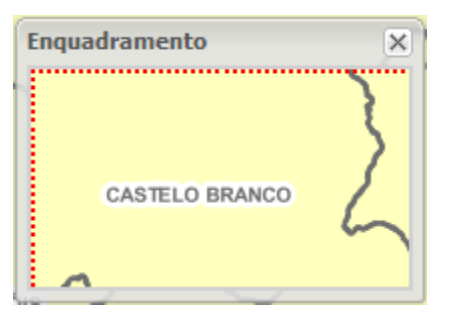

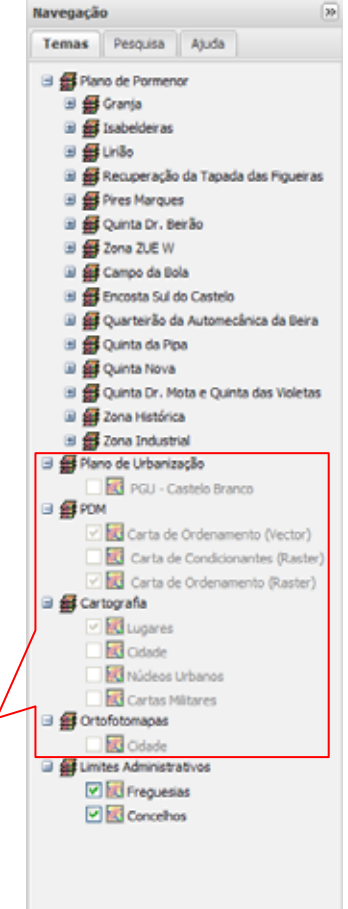

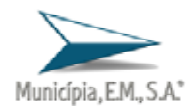

A visualização da simbologia gráfica utilizada nos instrumentos municipais de ordenamento do território é também possível através de uma ligação externa a um documento, normalmente em formato PDF. Para aceder a esse documento é necessário clicar no tema na área de navegação que se encontra sublinhado e abrir-se-á uma janela com a legenda do instrumento de ordenamento, no caso da figura, da Carta de Ordenamento do PDM.

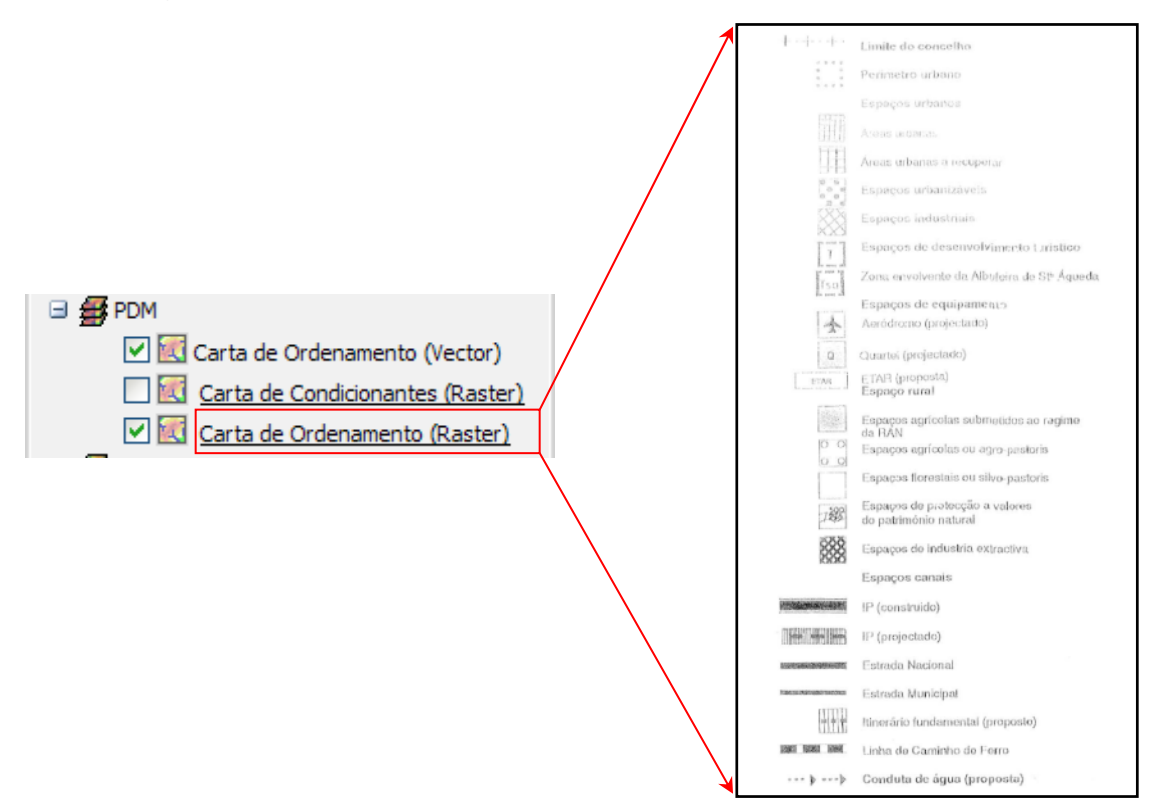

#### **1.4.2. Separador Pesquisa**

Este separador permite ao utilizador efectuar pesquisas por nome de Freguesia e por nome de Lugar.

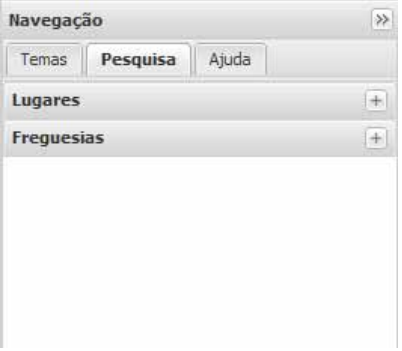

Para realizar a pesquisa, é necessário introduzir na caixa de pesquisa pelo menos dois caracteres, dos que compõem o topónimo a pesquisar.

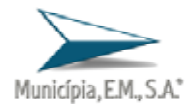

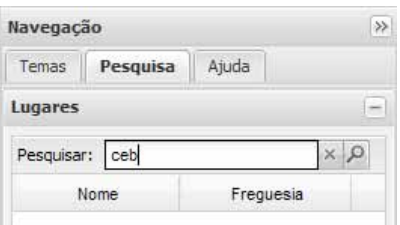

Os resultados retornados pela pesquisa são mostrados neste separador, permitindo ao utilizador, conhecer posteriormente a sua localização no Mapa. Para tal, é necessário clicar na lupa ou no nome do resultado pesquisado, como no exemplo mostrado, o lugar de Cebolais de Cima no concelho de Castelo Branco.

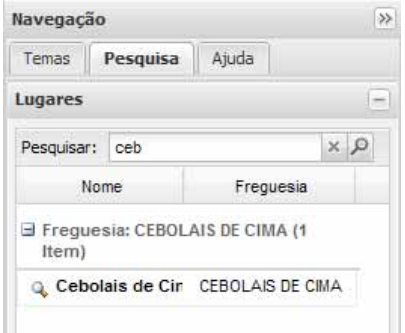

#### **1.4.3. Separador Ajuda**

Neste separador é disponibilizada ao utilizador a descrição das funcionalidades da aplicação munWebGis.

Na ajuda são identificados todos os botões que compõem a aplicação bem como a sua função. São também descritos os separadores que constituem a área de navegação. Por último, são indicados os procedimentos básicos de visualização e pesquisa da informação geográfica que a aplicação utiliza.

#### **1.5. Consulta de Regulamentos**

Nesta área da aplicação é permitido ao utilizador a consulta e/ou *download* dos diplomas legais que regulamentam os planos municipais de ordenamento do território. Cada regulamento é disponibilizado através de uma ligação externa a um documento, normalmente em formato PDF.

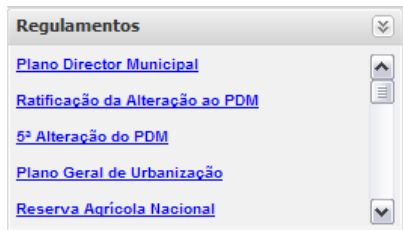

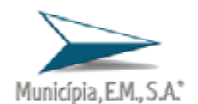

#### **2. Impressão à escala do PDM**

A aplicação de consulta ao Plano Director Municipal entre outras funcionalidades permite ao utilizador realizar impressões à escala legal do PDM, ou seja á escala 1:25 000.

#### **2.1. Localização da área**

A localização da área que o utilizador pretende imprimir, pode ser executada de duas formas: utilizando os comandos de navegação que a aplicação disponibiliza, ou realizando uma pesquisa, por exemplo de lugar, para encontrar mais rapidamente essa localização.

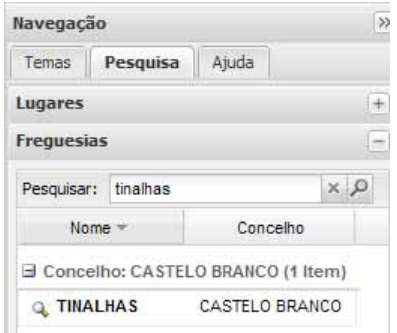

No exemplo acima mostrado, pretendeu-se pesquisar a freguesia de Tinalhas, mais uma vez no concelho de Castelo Branco. Depois, ao clicar no resultado encontrado, a sua localização no Mapa é visualizada.

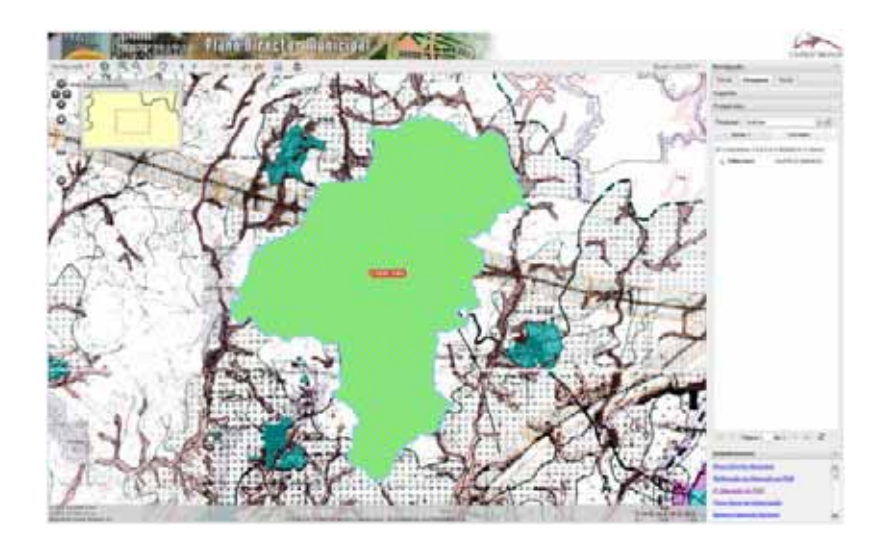

Além da visualização da área da freguesia pesquisada, são também já visíveis dois dos temas que compõem o grupo de temas do Plano Director Municipal, a saber, Carta de Ordenamento (Vector) e Carta de Ordenamento (Raster).

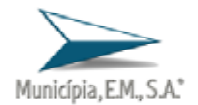

## **2.2. Impressão**

Depois de definida uma localização, para imprimir essa localização à escala a que a cartografia oficial do Plano Director Municipal pode ser impressa (1:25 000), é necessário clicar no botão Imprimir PDM.

Surge imediatamente na aplicação uma janela onde é possibilitada escolha de quais as Plantas do PDM o utilizador pretende imprimir.

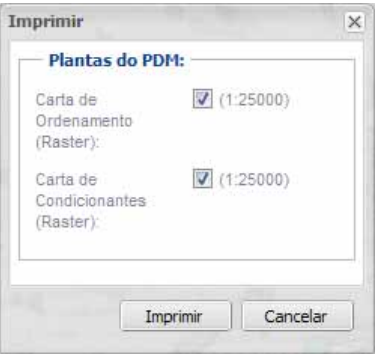

Feita essa escolha, o utilizador só tem de clicar no botão Imprimir.

Passado o tempo em que essa impressão está a ser gerada, surge uma nova janela, de Informação.

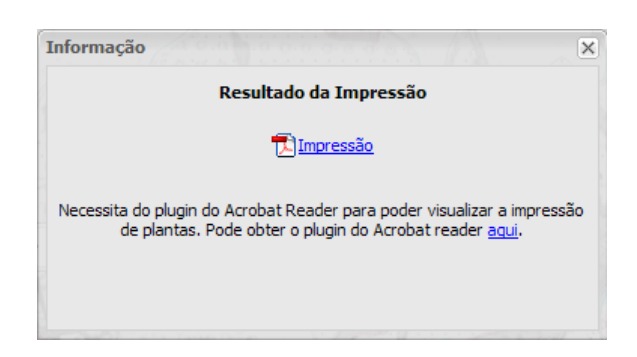

É através desta janela que o utilizador pode aceder ao documento que acabou de gerar. Para isso, só tem de clicar na ligação *Impressão* desta janela e automaticamente será aberto um PDF, que poderá ser gravado em disco ou então impresso. Este PDF contém, para cada Planta do PDM, uma página com uma janela de Mapa da área impressa á escala 1:25 000 e outra página com a legenda da planta, como podemos ver nas imagens seguintes.

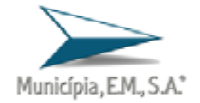

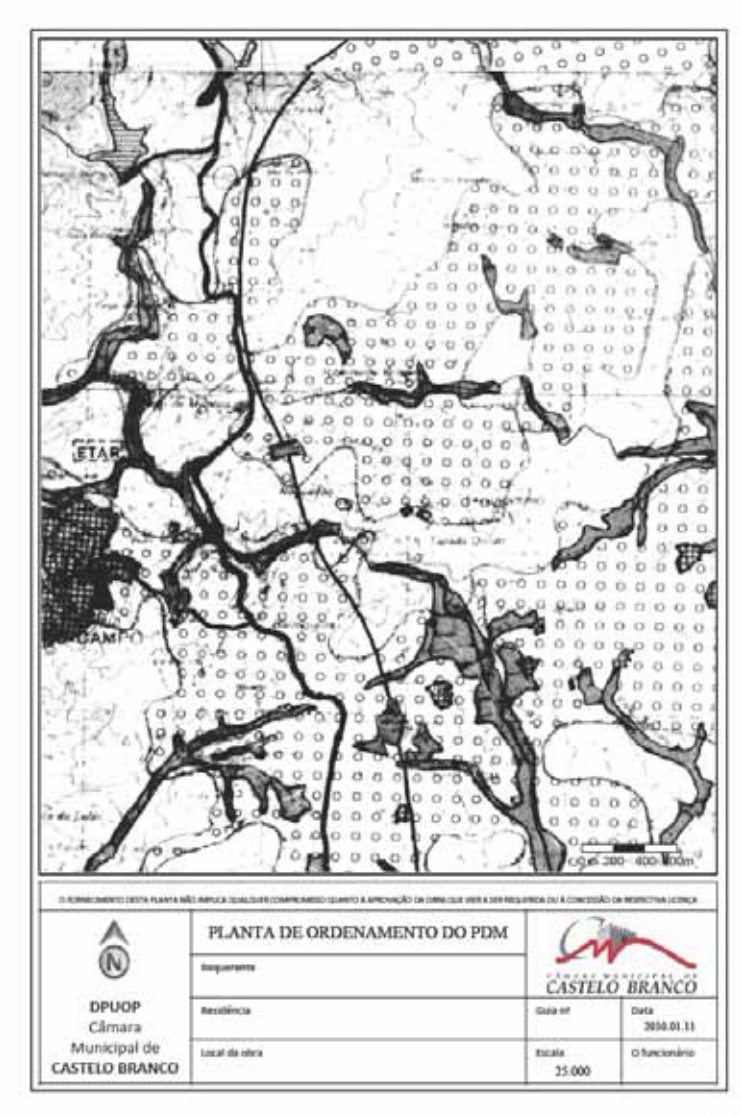

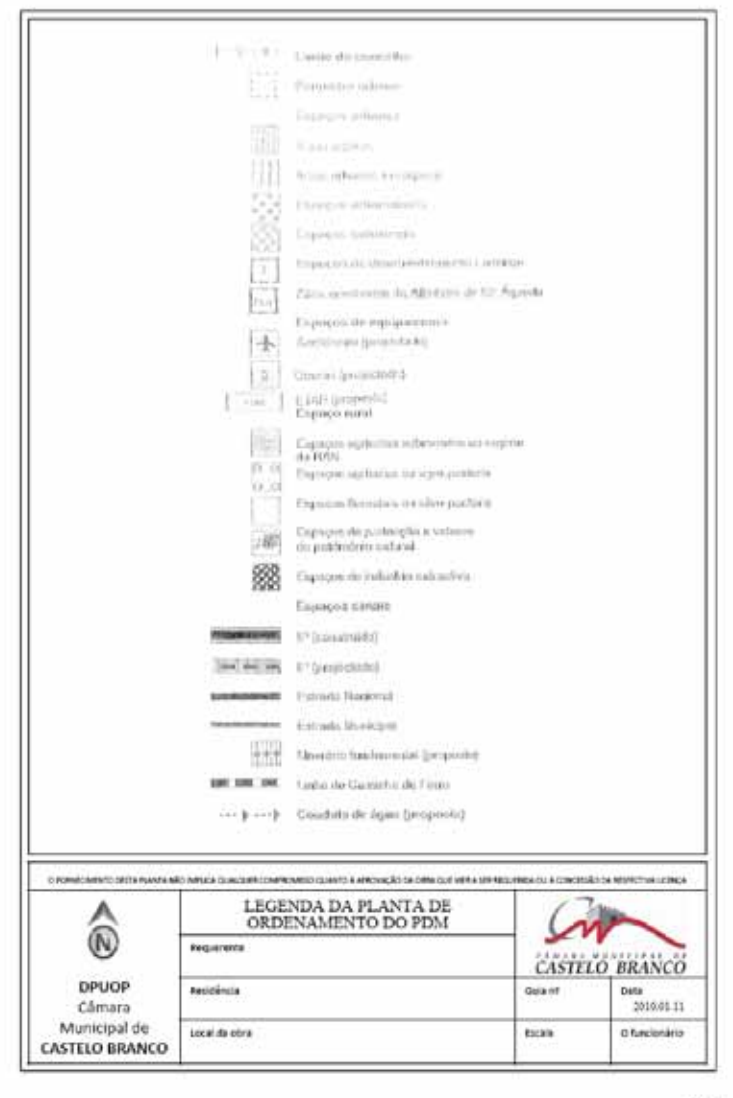

 $1064$ 

 $2de4$ 

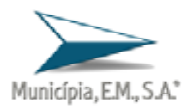

## **3. Pedido de Informação Simples do PDM**

A aplicação munWebGis, possibilita ao utilizador a realização de um Pedido de Informação Simples, através do cruzamento de uma pretensão do utilizador com as classes de espaço definidas no Plano Director Municipal.

Para esta funcionalidade estar disponível na aplicação, é condição necessária existir o Plano Director Municipal em formato vectorial.

## **3.1. Localização da área**

 O processo de localização da área onde o utilizador pretende obter o Pedido de Informação Simples é exactamente o mesmo, como foi explicitado anteriormente, na impressão á escala do PDM.

Como complemento á pesquisa, o utilizador deve utilizar, quando exista e se assim o desejar, os temas que a aplicação disponibiliza para "afinar" a localização que se pretende, nomeadamente cartografia raster ou vectorial.

#### **3.2. Desenho da pretensão**

Definida a localização o utilizador deve desenhar sobre os temas visíveis no mapa, um polígono no exacto local onde quer obter informação sobre a sua pretensão.

Esta funcionalidade é executada pelo botão que permite desenhar um polígono auxliar. **Para terminar o desenho, deve o utilizador fazer duplo clique sobre** o último vértice desse polígono. Abaixo se mostra um exemplo de um polígono auxiliar desenhado sobre ortofotomapa.

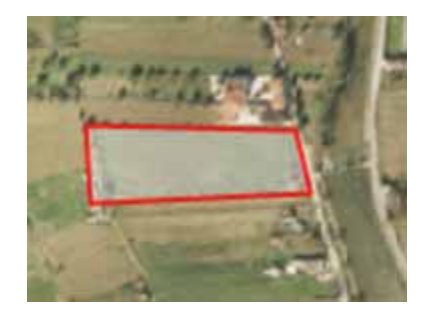

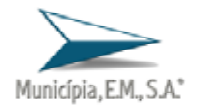

#### **3.3. Pedido de Informação Simples**

Desenhada a pretensão sobre o local identificado, o utilizador deve dar seguimento ao Pedido de informação Simples, através do botão Imprimir Pedido de Informação Simples. A

Depois de clicar neste botão, surge uma janela na aplicação onde o utilizador pode aceder ao documento que acabou de gerar. Para isso, só tem de clicar na ligação *Impressão* desta janela e automaticamente será aberto um PDF, que poderá ser gravado em disco ou então impresso.

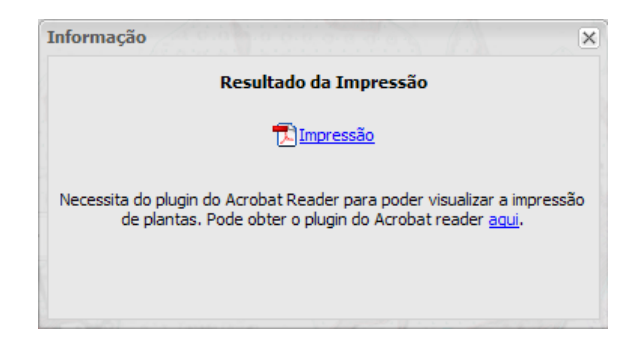

O PDF que resulta deste pedido contém duas páginas. A primeira mostra uma planta de consulta dos temas do Plano Director Municipal com a implantação da pretensão sobreposta. Na segunda página, é mostrado o resultado do cruzamento da geometria do polígono desenhado com as classes de espaço dos temas vectoriais do Plano Director Municipal.

Deste modo é quantificada a área ocupada pela pretensão, segundo cada classe de espaço interceptada.

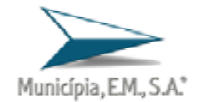

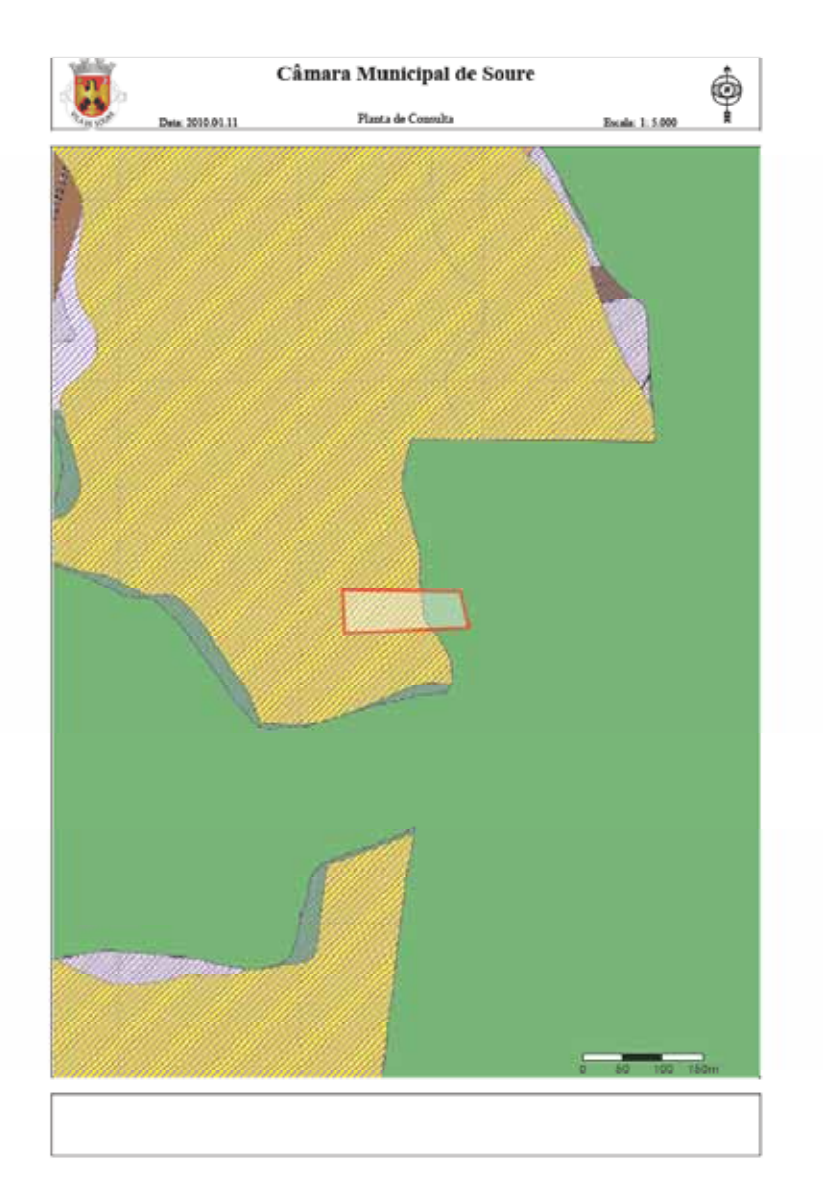

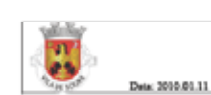

#### Câmara Municipal de Soure Planta de Consulta

 $\phi$ 

Pedido de Informação Simples

Ordenamento (Vector):<br>
Limte utiano: 1.597,2 m<sup>3</sup><br>
Zona Agricola e Outras: 1.820,9 m<sup>2</sup><br>Arraamentos: 45,7 m

Servidões (Vector): Serventias: 46,3 m

RAN (Vector):

Mancha da Reserva Agricola: 6.193,9 m<sup>3</sup><br>Perimetro Urbano: 1.224,4 m<sup>2</sup> REN (Vector):

rv eventy:<br>Limite de concelho: 7,418,1 mª<br>Aglomerados: 2,300,8 mª<br>Áreas de Máxima infiltração: 6,067,3 mª